# **Analyzing Variant Call results using EuPathDB Galaxy, Part II**

In this exercise we will work in groups to examine the results from the SNP analysis workflow that we started yesterday. *The first step is to share your SNP workflow histories with the rest of the workshop participants:*

- 1. Give your workflow a meaningful name, eg. The sample or group name.
- 2. Click on the on the 'History options' link and select the 'share or Publish option'.
- 3. On the next page click on the 'Make History Accessible and Publish' link.

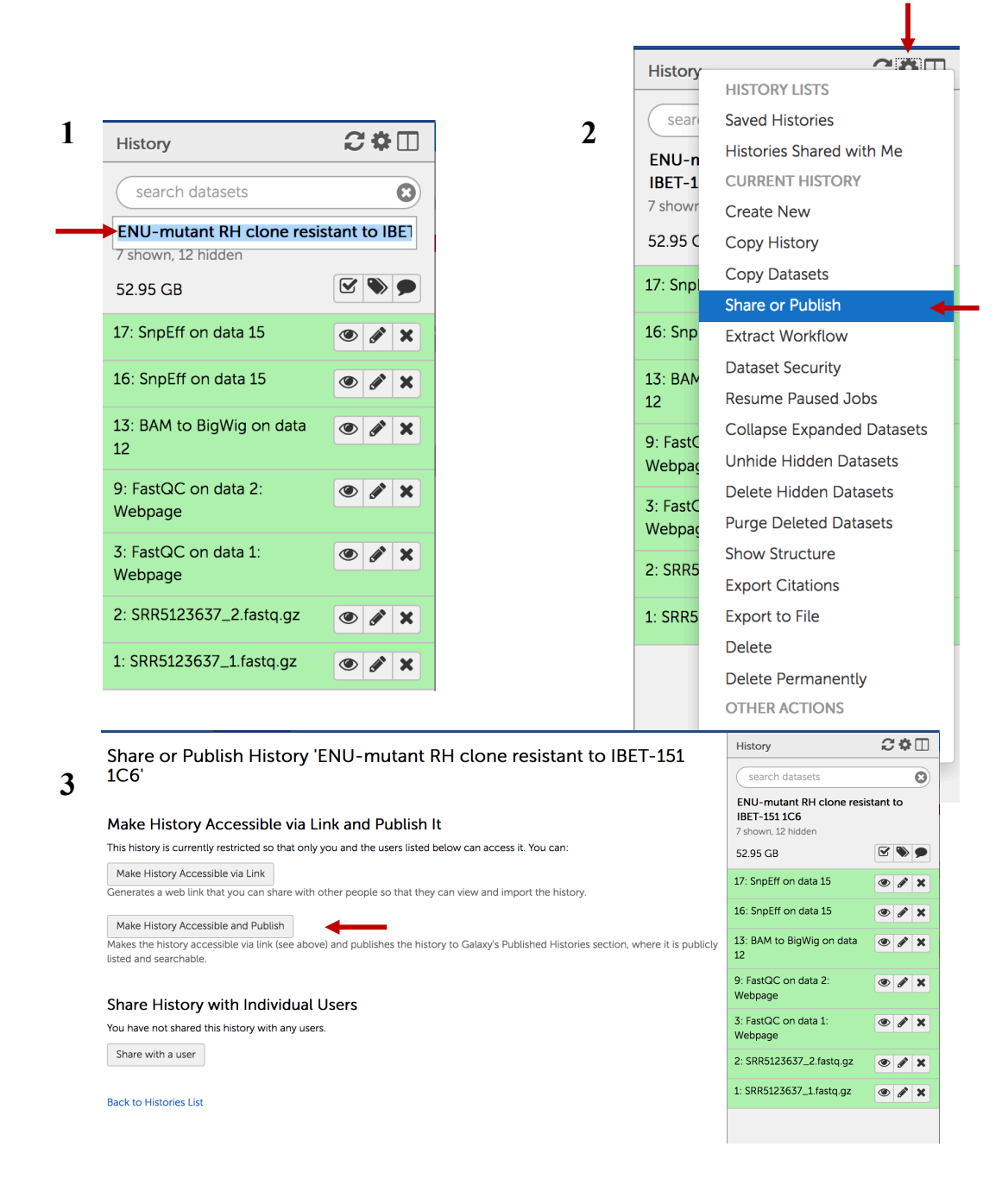

To import a shared history into your workspace follow these steps:

1. Select 'Published Histories' from the Shared data menu.

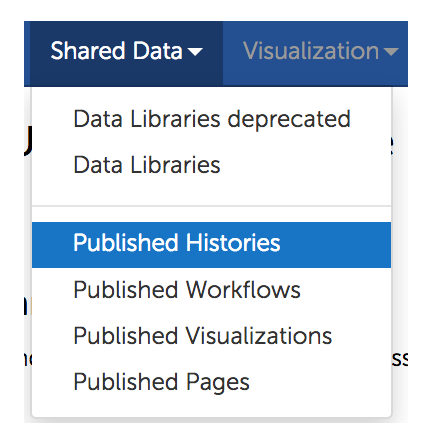

2. From the list of shared histories click on the one you want to import and on the next page select the 'Import' link in the upper right hand side.

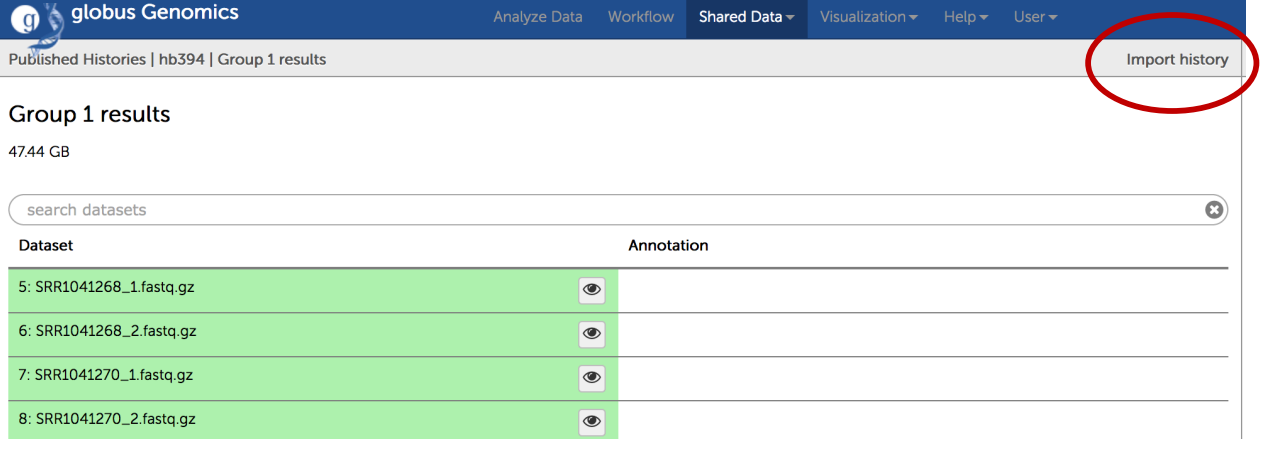

# **Examining your results:**

1. Click on the hidden files link in the history panel to reveal all workflow output files.

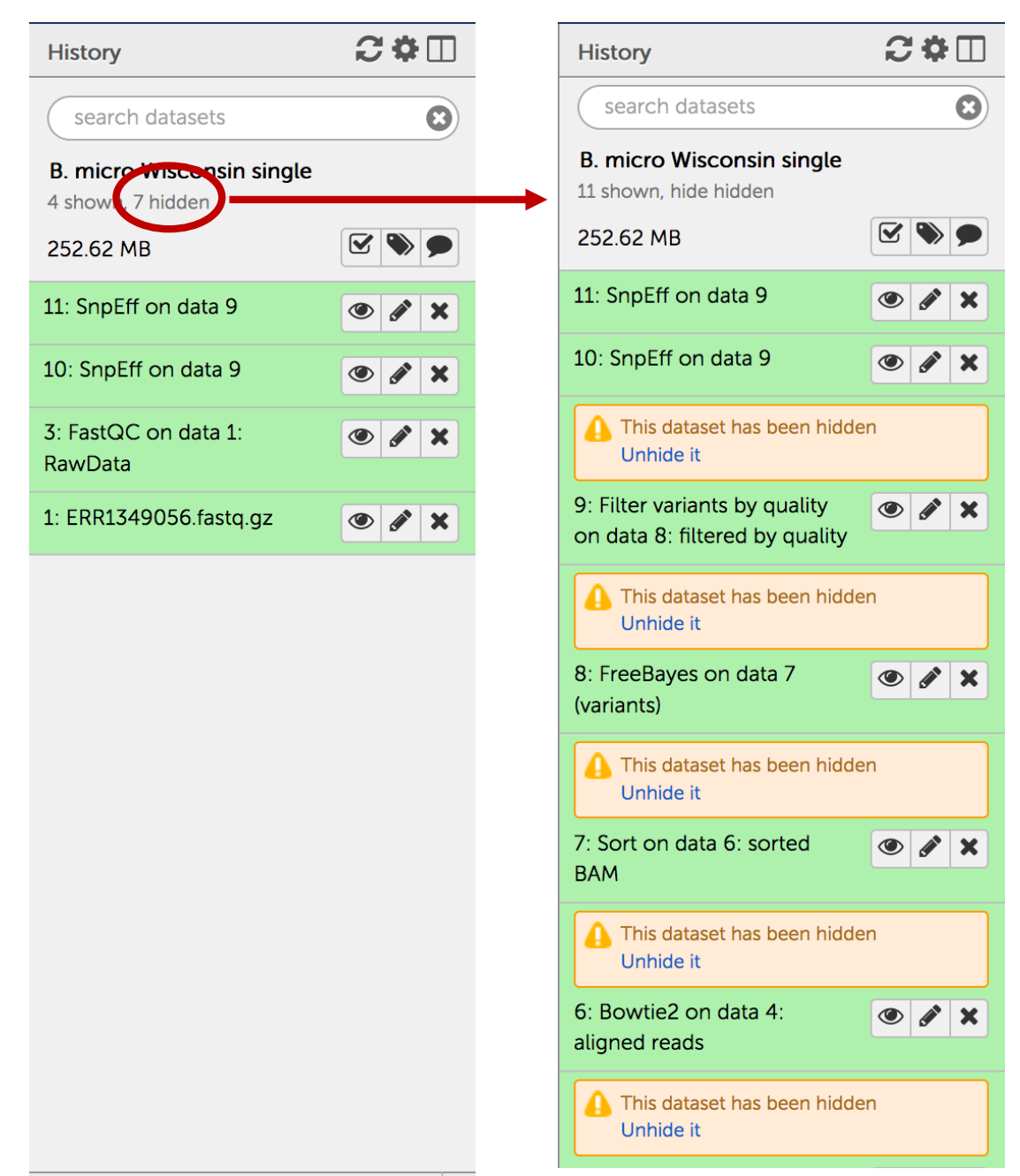

- 2. Examine the output files. What does the tool FASTQC do? What about Sickle?
- 3. The output of Sickle is used by a program called Bowtie2. What does this tool do? Bowtie generates a file called a BAM file. Whenever dealing with sequence alignment files you will likely hear of file formats called SAM or BAM. SAM

stands for Sequence Alignment/Map format, and BAM is the binary version of a SAM file.

- 4. Many of the downstream analysis programs that use BAM files require a sorted BAM file. This allows access to reads to be done more efficiently.
- 5. The sorted BAM file is the input for a program called FreeBayes. This program is a Bayesian genetic variant detector designed to find small polymorphisms, specifically SNPs (single-nucleotide polymorphisms), indels (insertions and deletions), MNPs (multi-nucleotide polymorphisms), and complex events (composite insertion and substitution events) smaller than the length of a shortread sequencing alignment. The output for many variant callers is a file called a VCF file. VCF stands for variant interchange format.
- 6. Examine the VCF file in your results (click on the eye icon to view its contents). Detailed information about VCF file content is available here: https://samtools.github.io/hts-specs/VCFv4.2.pdf
- 7. What does tool SnpEFF do? SnpEff is a variant annotation and effect prediction tool. It annotates and predicts the effects of variants on genes (such as amino acid changes).

### **Viewing VCF file results in a genome browser:**

*In order to view a VCF file in GBrowse, it first has to be converted to a format that GBrowse can understand like BigWig. To do this follow these steps:*

- 1. Click on the edit attributes icon on the FreeBayes VCF output file.
- 2. In the central window click on the 'Convert Format' tab.
- 3. Next select the 'Convert BED, GFF or VCF to BigWig' option and click on the 'Convert' link.
- 4. Notice a new step will appear in you history for the conversion step.

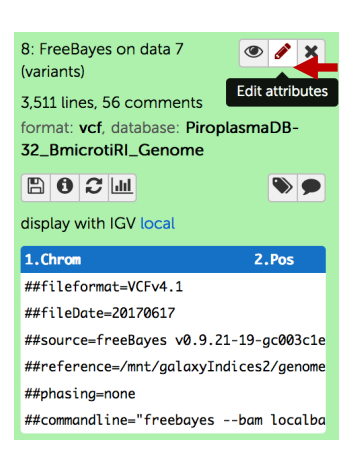

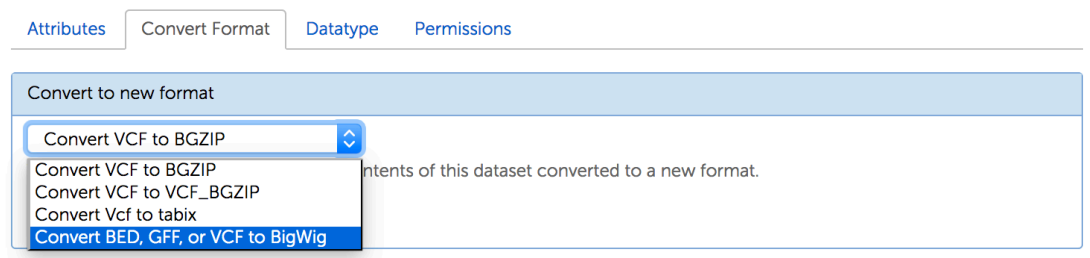

5. Once the conversion is done, you can click on the view in GBrowse link to go to the appropriate EuPathDB website and view variant locations.

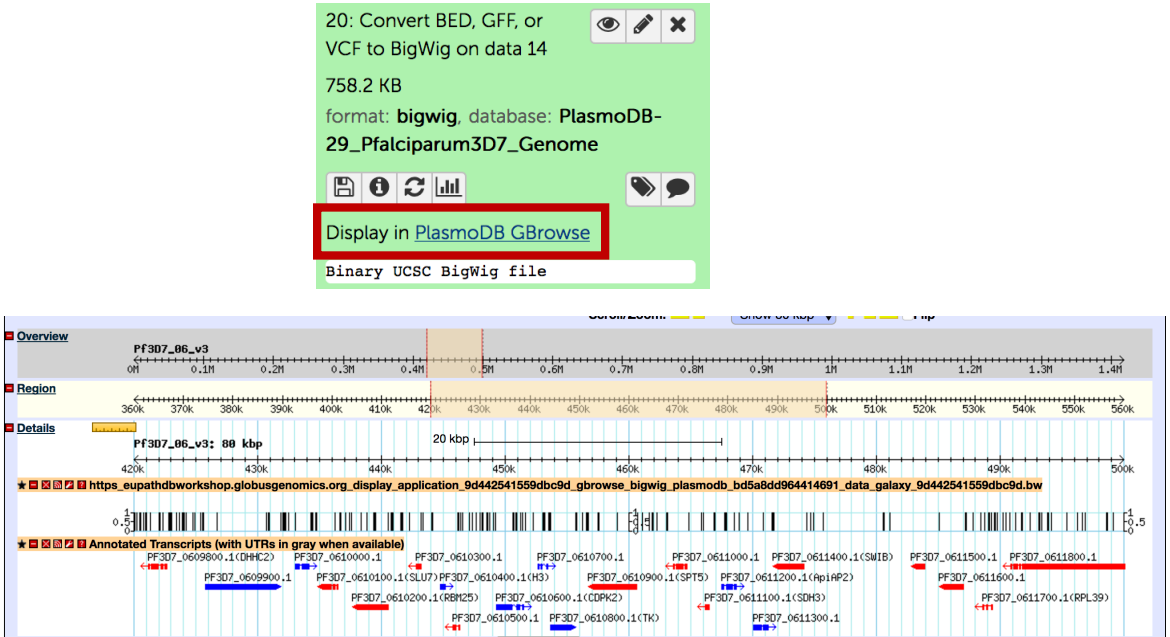

6. You can also compare two VCF files to each other. To do this you need to move the VCF files you are interested in comparing into the same history then run a tool like SnpSift concordance on the files. Click on the 'History Options' icon and select copy dataset.

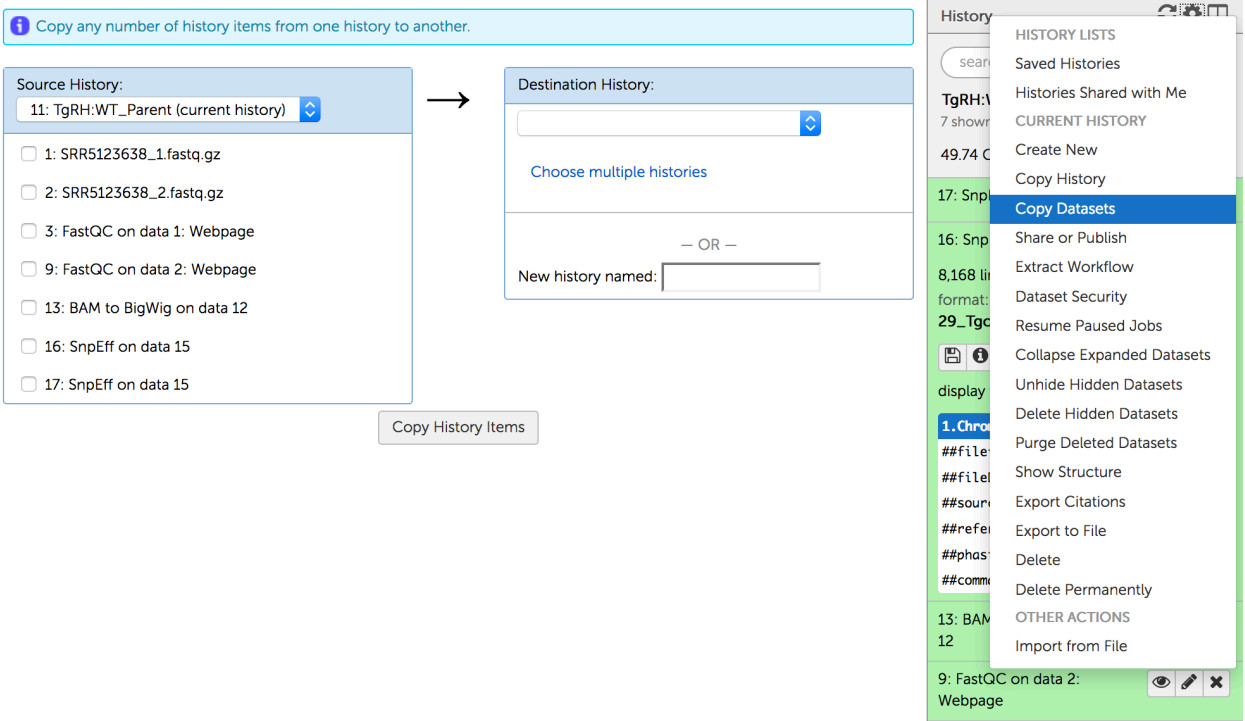

3: FastQC on data 1:

 $\bullet x$ 

- 7. Select the dataset you want to move and provide a new history name if you want to put the VCF files in a new history.
- 8. Select the other history you want to move VCF files from.

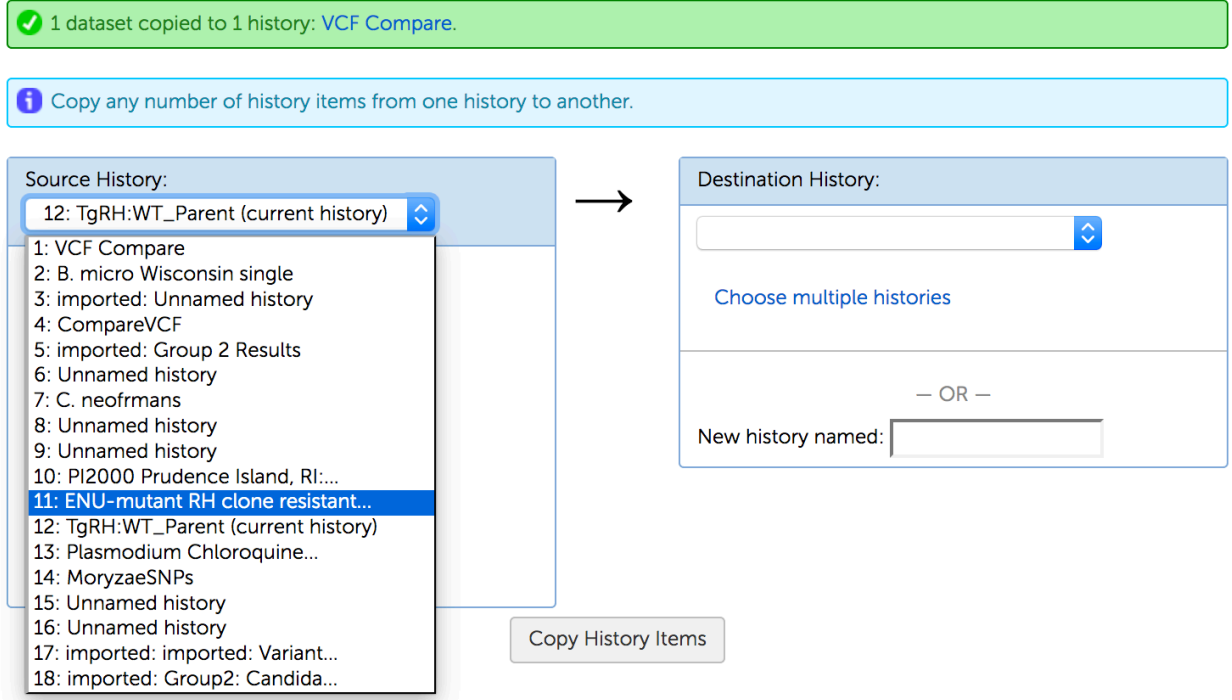

- 9. Rename the files so you can keep track of them.
- 10.Find the tool called SnpSift Concordance and select it from the tools menu on the left.

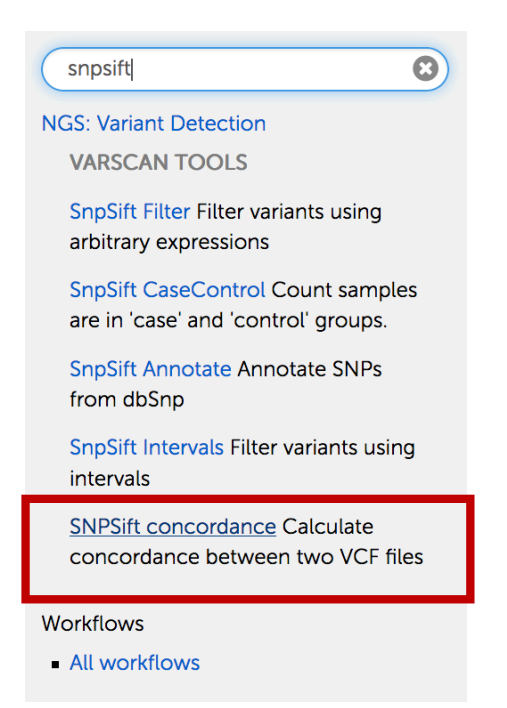

11.Select each of the VCF files and execute this tool.

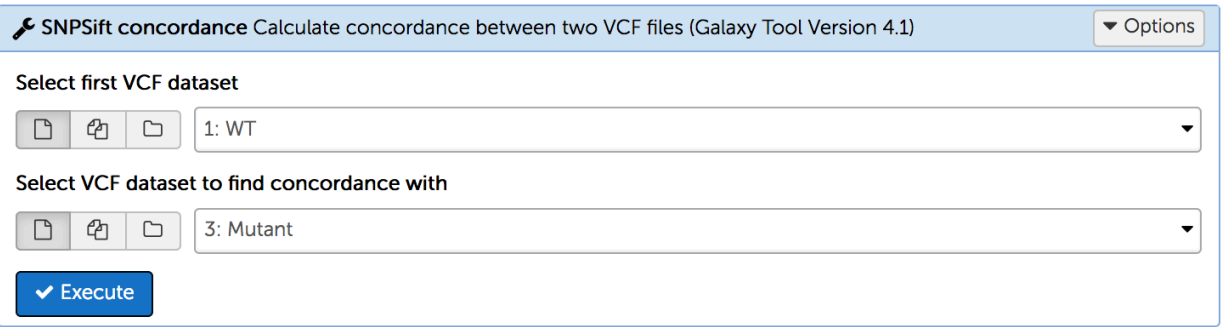

This is typically used when you want to calculate concordance between a genotyping experiment and a sequencing experiment.

12.Examine the table called 'SNPSift concordance on data 3 and data 1: stdout' http://snpeff.sourceforge.net/SnpSift.html#concordance

Examining SnpEff summary:

- Click on the view icon (eye) in the SnpEff output file that has the html format.

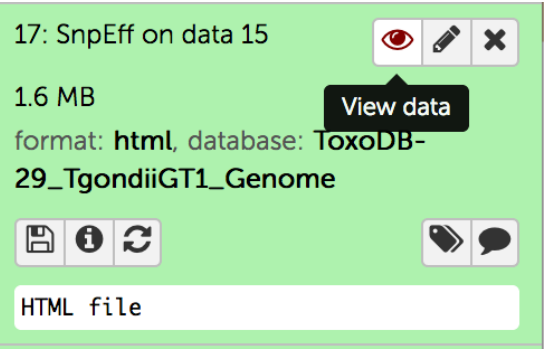

- This will open the html file right in galaxy where you can view it.
- The header contains a short summary and information about the run and it has several major components:
- 1. Summary table that warns about possible genomic annotation errors or inconsistencies identified in the reference genome. If there are many, use caution interpreting results and examine associated gff files for any issues (ex. missing feature values in gff files, incomplete gene sequences, more than one stop codon per gene, etc.).

2. Summary statistics for variant types

Number variantss by type

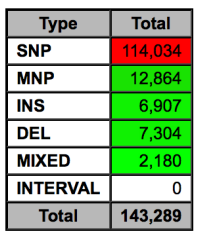

Here is an example of variant calls and what they mean in terms of nucleotide changes:

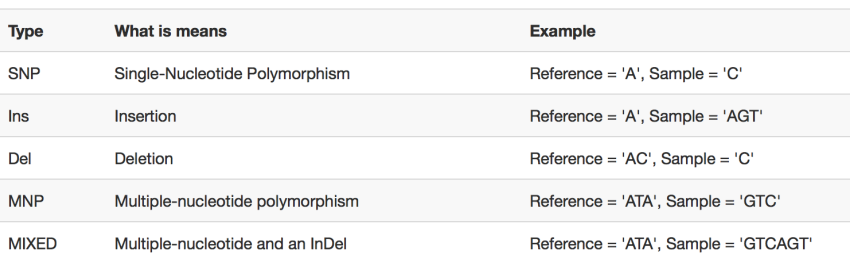

3. Statistics for the variant effects and impacts:

#### Number of effects by functional class

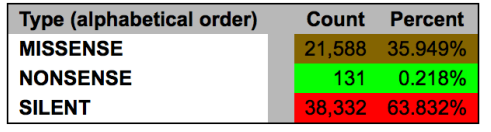

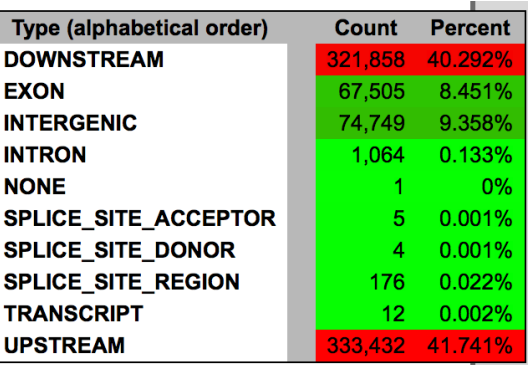

Base changes summary. SnpEff html files provides a break down of SNPs across gene features:

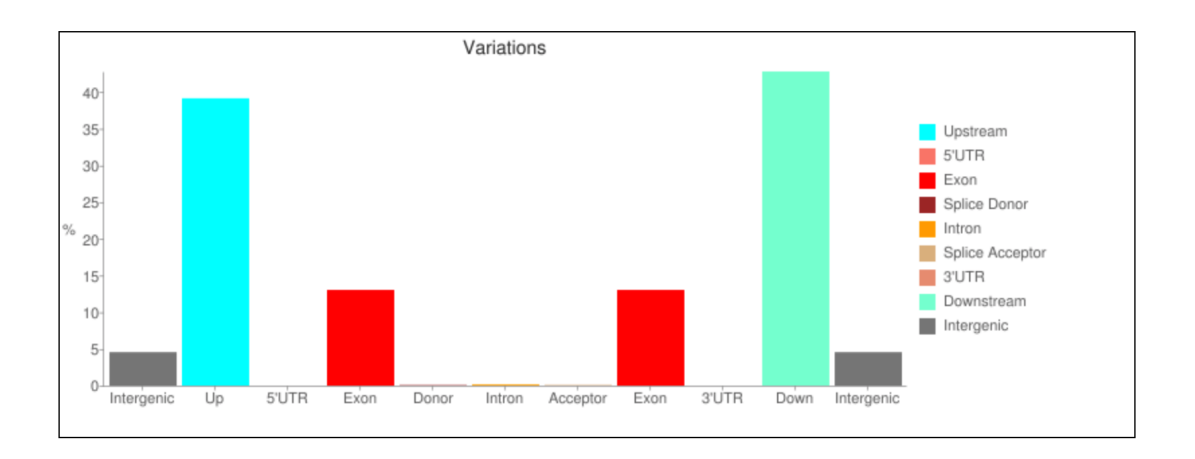

The SNP workflow you are using is set up to generate certain files that will provide you with the information you can export and use further in your analysis (yellow stars).

If you select certain options they will be shown in your history. If you do not select to display these files, you can view the output by clicking on displaying the hidden files from the history menu:

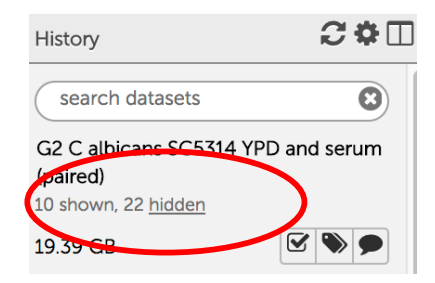

Now, lets take a look at the files generated by the workflow and steps that you can take to further evaluate them.

1. Examine sequence quality based on FastQC quality scores.

FastQC provides an easy-to-navigate visual representation sequencing data quality and distribution of nucleotides per read position.

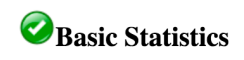

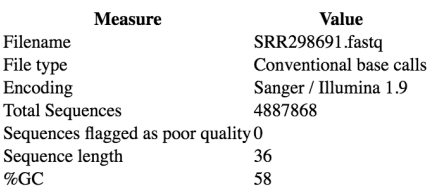

## Per base sequence quality

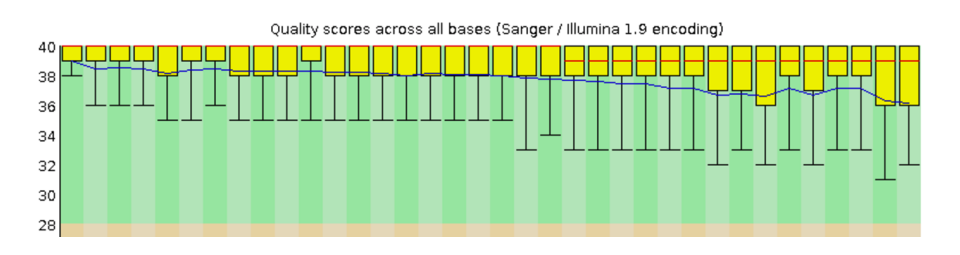

2. Download vcf files and evaluate workflow results.

The vcf file generated by SnpEff contains information about SNPs and the genomic location.

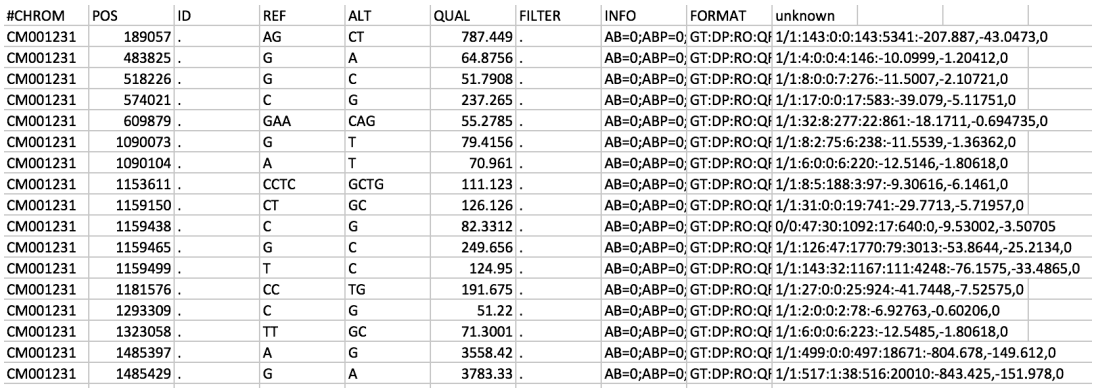

Post-processing of SNP data is normally required to make sense of thousands of SNPs and to decide which ones have biological and functional importance. Data processing can help you to extract SNP distribution and parse associated data including GeneIDs, protein-coding annotations, and effects in sequence ontology terms such as missense or synonymous variants, stop codon gain, etc. and also link changes to the genome model.

**Summary** 

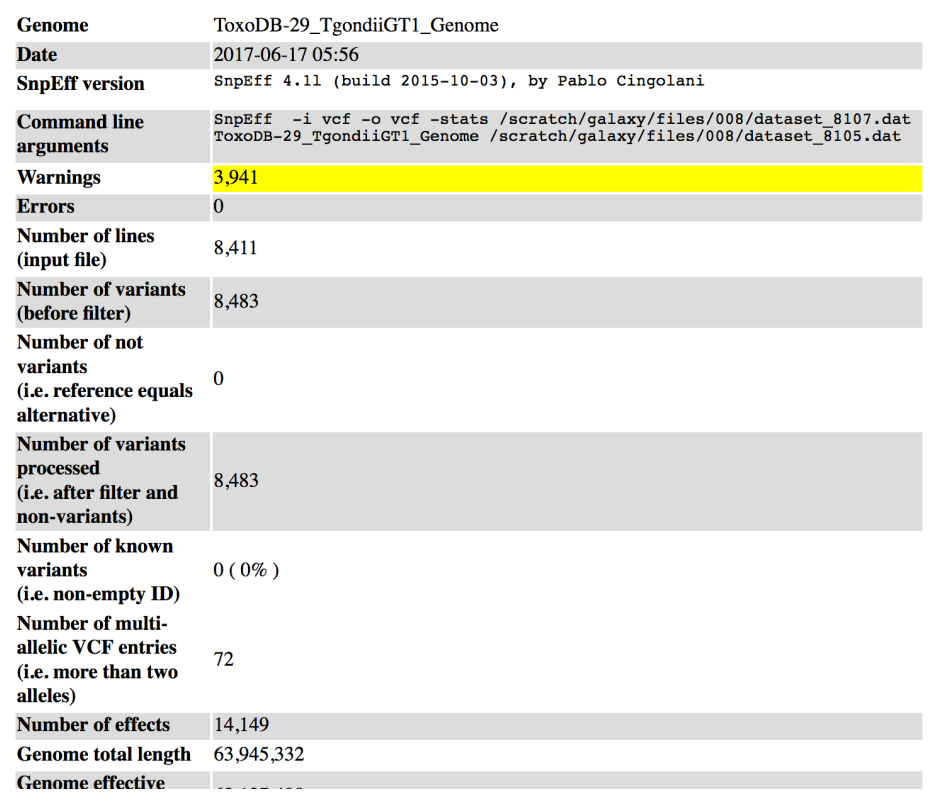

### **SNP result visualization using Ensembl's** *Variant Effect Predictor*

Ensembl provides this service for certain organisms including higher eukaryotes, fungi and *Plasmodium falciparum*.

The effect of variants on your genome of interest can be visualized using the ensembl variant effect predictor. You can do this by uploading a VCF file here:

Variant Effect Predictor for Fungi: http://fungi.ensembl.org/Saccharomyces\_cerevisiae/Tools/VEP?db=core

Variant Effect Predictor for *Plasmodium falciparum*: http://protists.ensembl.org/Plasmodium\_falciparum/Tools/VEP?db=core Go to the Tools section and click on the VEP link

\*\*\*Note that the upload file size limit is 50MBFiltered VCF files are smaller than unfiltered ones. **Steps to get a VCF file from galaxy and load to VEP** 

1. Click on on the save icon for the filtered vcf file. This could be any vcf file after (and including) the variant filtering step.

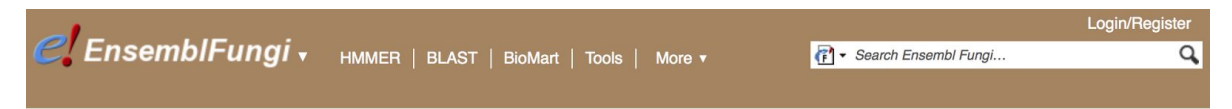

#### **Tools**

We provide a number of ready-made tools for processing both our data and yours. We routinely delete results from our servers after 10 days, but if you have an ensembl account you will be able to save the results indefinite

#### Processing your data

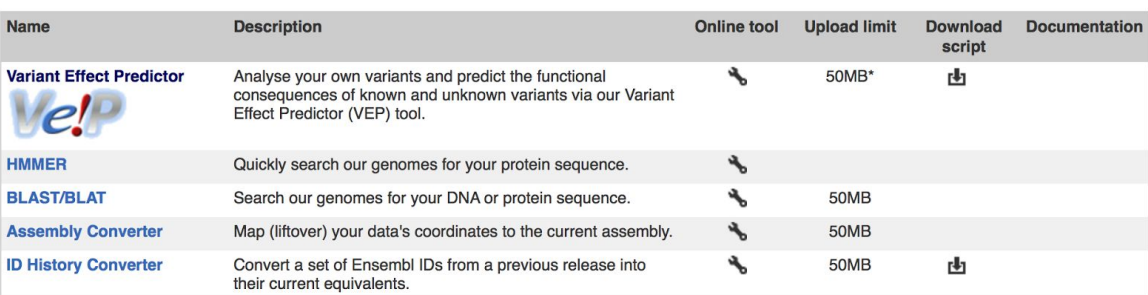

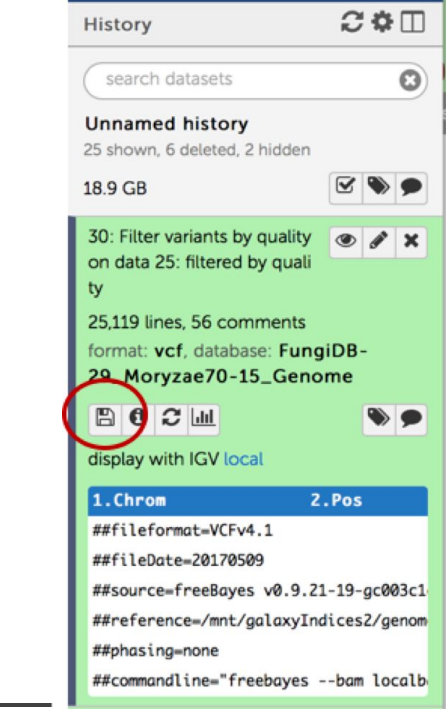

Once the file is downloaded, go to the Ensembl fungi VEP page. On this page start by selecting the organism you called SNPs on from the drop down menu.

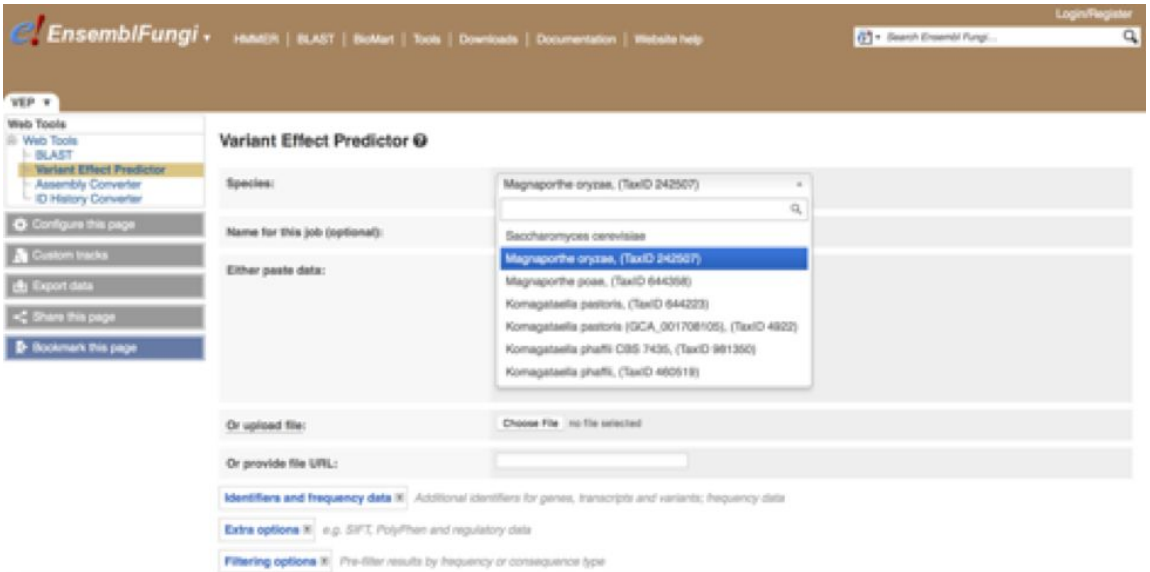

Next click on the choose file button and select the vcf file you downloaded and click on Run.

### Variant Effect Predictor @

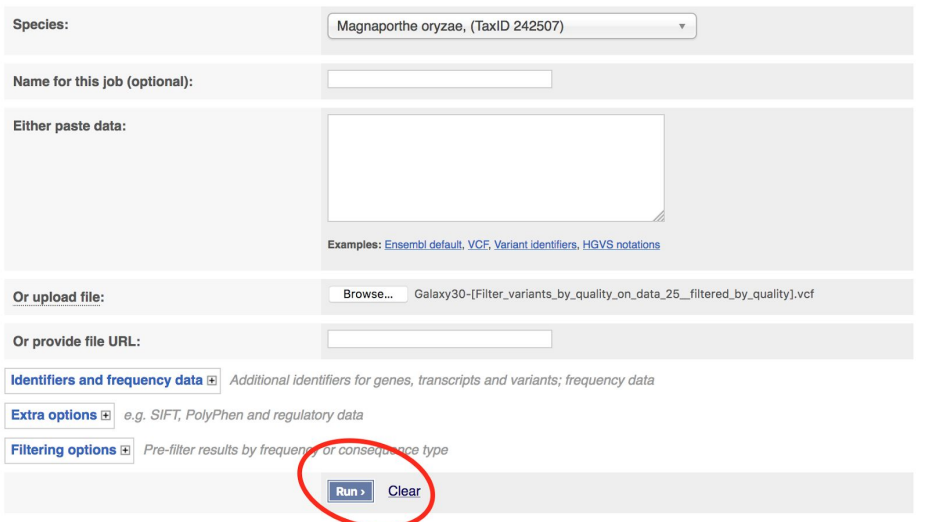

The job will start running and will be marked as done when finished.

5. Explore the results (refer to ensembl exercises from earlier today). For example, you can filter the results based on consequence, then sort them in the table to look at ones with High impact.

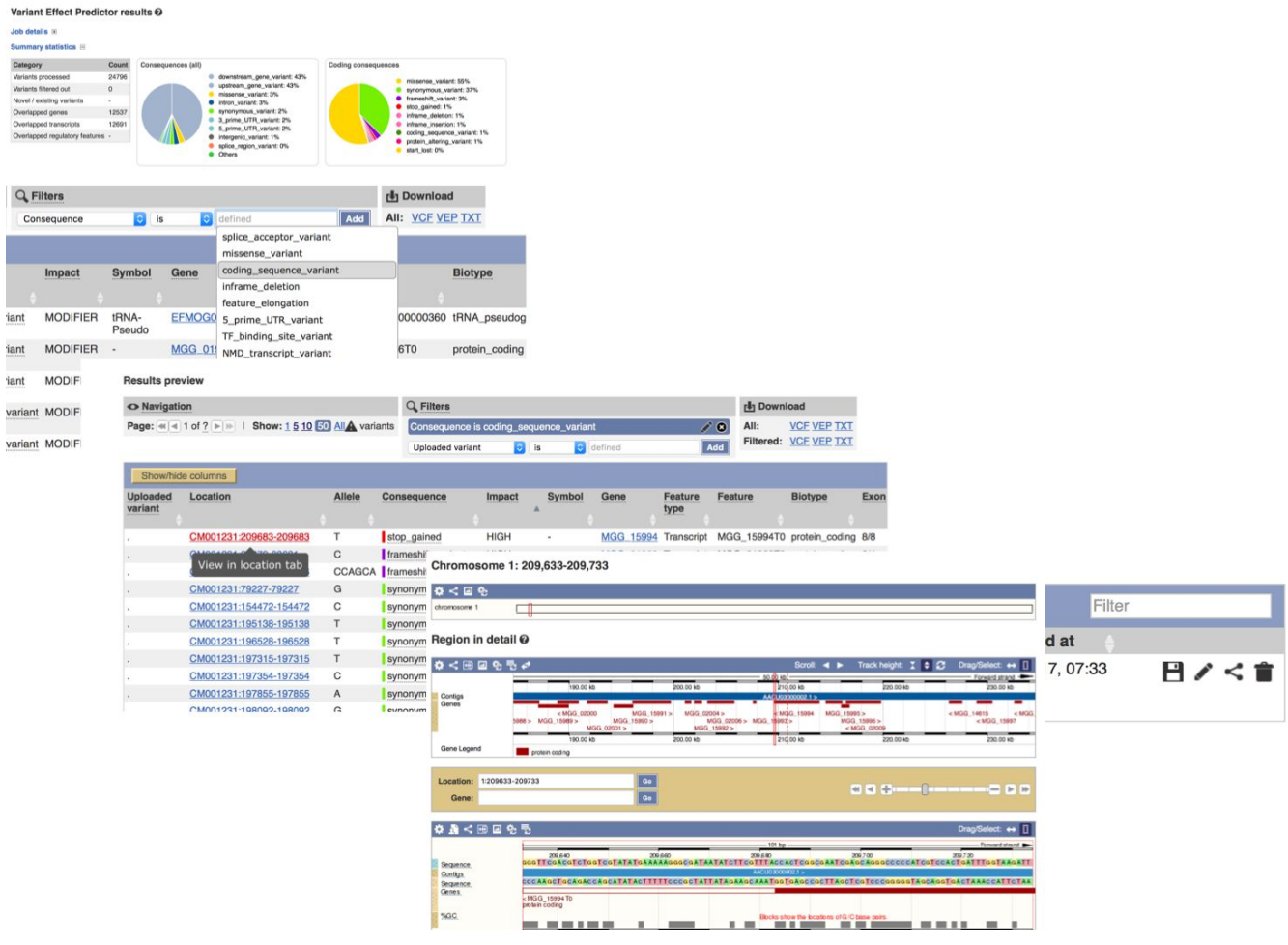